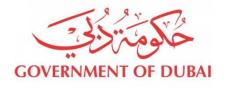

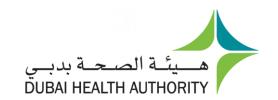

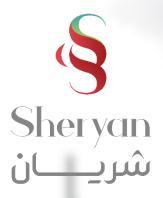

## **Request Refund**

User Guide

Last Updated October/2020

#### **Guide Overview**

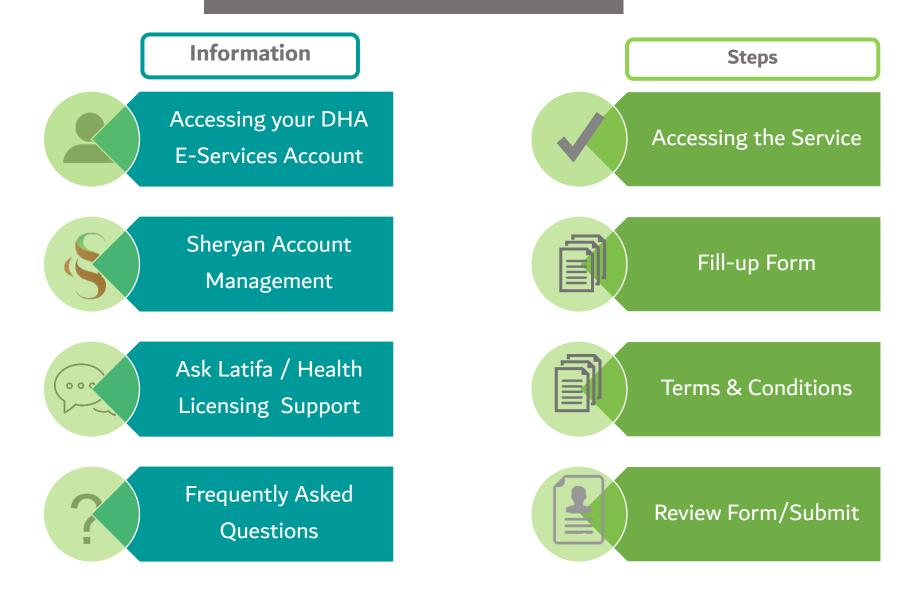

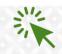

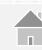

#### **DHA E-service Account Access**

Follow the steps below to sign-up or login on the DHA Sheryan account. Visit the <u>website</u> and click on the Login icon to access the DHA Sheryan <u>portal</u>.

**Login**: Existing users can enter their username and password on this page.

Accessibility V Share dubai.ae About DHA V Facilities V Services V Open-Data User Guides ∨ Contact COVID-19 Search Q Login With DHA Single Sign On Welcome! You have reached to DHA single sign-on page. The single sign-on page allows you to access many DHA eServices with one user account. If you currently don't have a single sign-on account with the DHA, then click Register New Account User Name User Name is required DHA single sign-on account allows you to login and use the services as an individual or a corporate. Password Password is required. FOR HELP use this User Manual Forgot Password Or User Name Register New Account

Registration: New users must create an account. Click the 'Register With Us' button to create a new username & password.

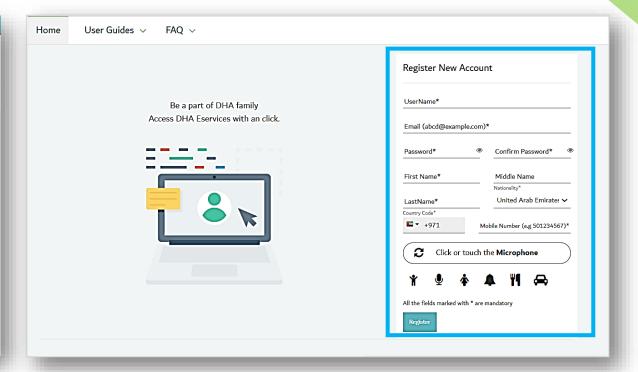

#### **DHA E-service Account Access**

#### **Set Preference**

- After login, a prompt to set preference for 'Individual Home' or 'Corporate Home' will appear.
- Access to all the services provided by Dubai Health Authority will be on the next page

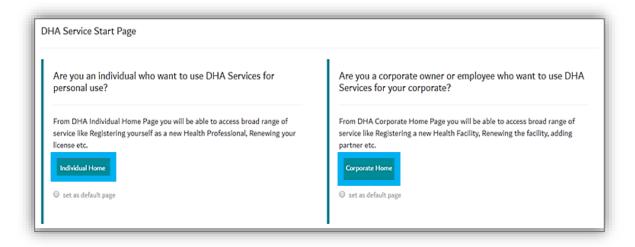

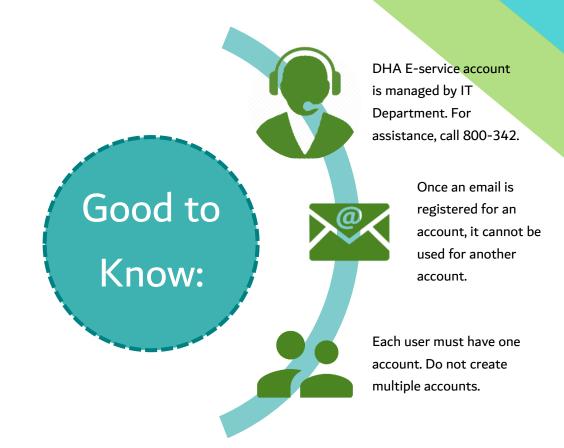

### Health Licensing Service (Sheryan) Access

#### Click on the Health Licensing Service icon to access the **DHA Sheryan Portal**

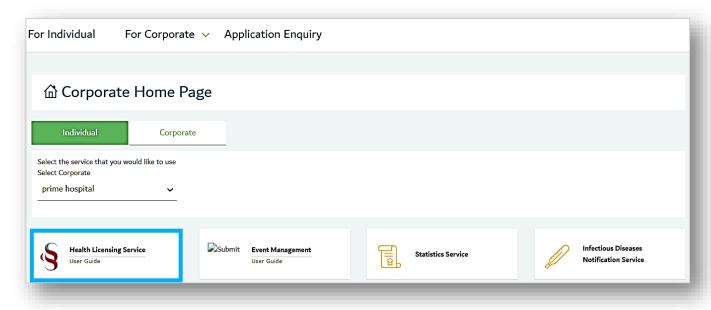

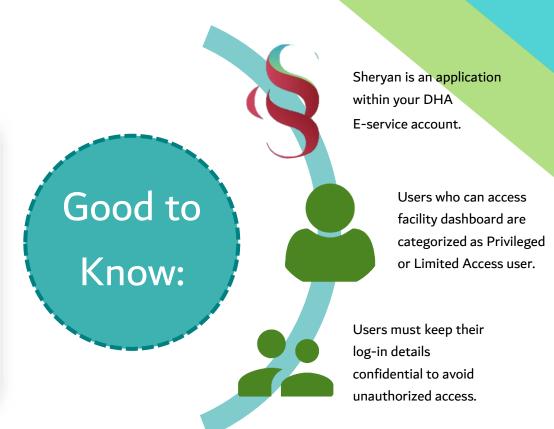

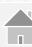

## **Sheryan Account Management**

Before proceeding to the licensing services, users must be familiar with account management.

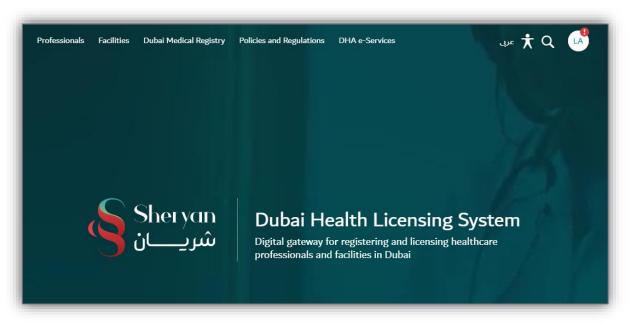

| lcon          | Action                                                                                                    |
|---------------|----------------------------------------------------------------------------------------------------|
| English/ عربی | Change Language Preference                                                                                                    |
| Ť             | Accessibility (Text Resize, Contrast Switch, Read Speaker)                                                                                                    |
| 0,            | Search                                                                                                    |
| LA            | The initials depend on the user's first and last name.  Click on the icon to view your unique ID, access your  dashboard, applications, verified documents, notifications and settings pages. |

## Sheryan Account Management

| Menu Screenshot                                                  | Account Menu Options                                                                                                    | Screenshot                                                                                                    |
|------------------------------------------------------------------|----------------------------------------------------------------------------------------------------|----------------------------------------------------------------------------------------------------|
| ABDULLAH MOHAMMED  DHA ID: 00123456                              | Name and Unique ID - important when accessing third party services (Prometric, Dataflow) and license activation by a hiring facility. | Note: The unique ID never changes and is only an identifier.                                                                                                |
| My Dashboard  My Applications  Verifications and CBT Assessments | My Dashboard - quick view of                                                                                                    | My Dashboard                                                                                                    |
| Notification Centre Settings                                     | application status, current registration/<br>license status, services, issued sick<br>leaves, etc.                                    | Active Applications  Verify Master PQR  Submitted  You will be able to track your license  You will be able to track your sick leave                        |
| Dubai Polyclinic<br>Sheikh Zayed Road                            |                                                                                                    | Reference Number: Estimated time: Instant*  and registration information once you become a licensed medical professional  medical professional              |
|                                                                  | My Applications - comprehensive view of applications. There are 2 tabs on the screen:                                                 | My Applications                                                                                                    |
|                                                                  | Active tab- will show a list of all applications that are either in draft, submitted, returned to you.                                | ✓ Go To Dashboard     Active     Closed       Type to filter     ✓                                                                                          |
|                                                                  | Closed tab- will show a list of all applications that are either approved, rejected or cancelled by the user.                         | Status Application Name Reference No Submitted For Cost (AED) Submitted On ▼  Praft 02/08/2020 Amend Facility License AFL-2020- 00003432 Dubai Polyclinic > |

## Sheryan Account Management

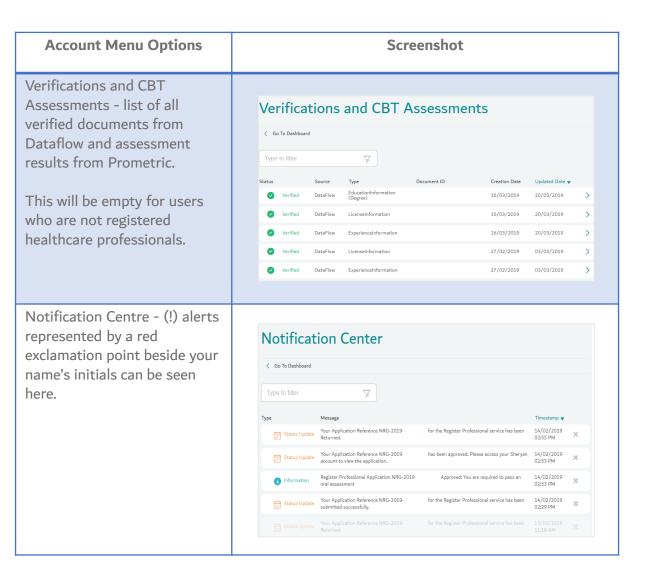

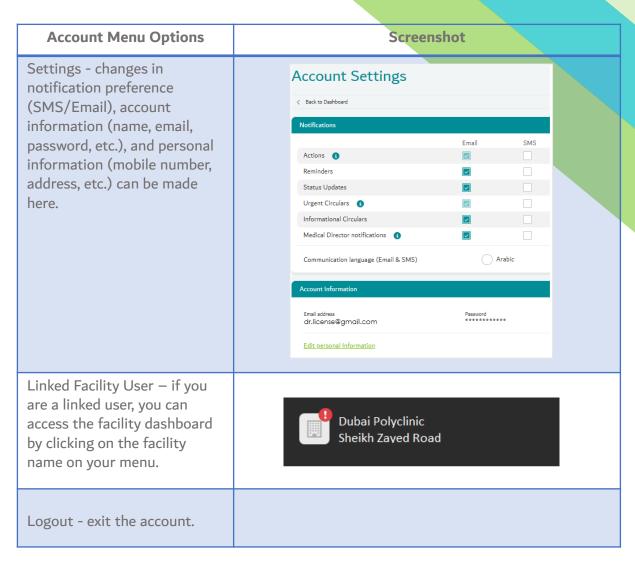

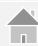

#### Ask Latifa

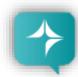

DHA's virtual assistant, Latifa, is trained to answer your questions on Sheryan's healthcare licensing services for Professionals and Facilities.

Interact with her by clicking the Ask Latifa icon the lower right hand corner of the <a href="DHA website">DHA website</a> or the <a href="Sheryan Homepage">Sheryan Homepage</a>.

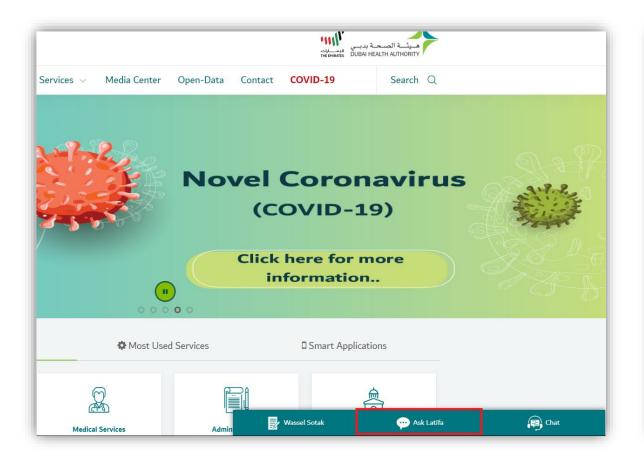

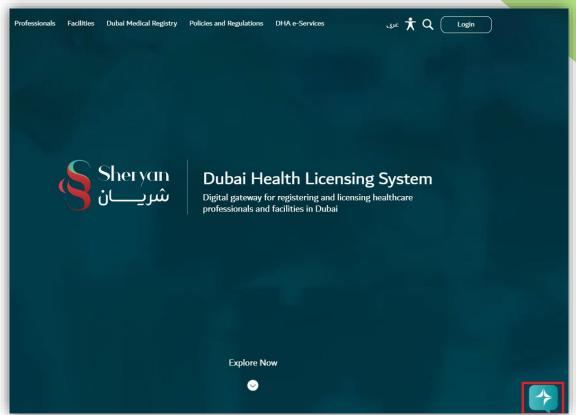

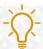

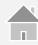

### **Health Licensing Support**

The Health Licensing Department is available to assist you. Contact us by clicking the Wassel Sotak icon the lower right hand corner of the DHA website.

Fill-up the form. Select Enquiries – Health Licensing and select the correct category before typing your message.

We will get in touch with you within five (5) working days.

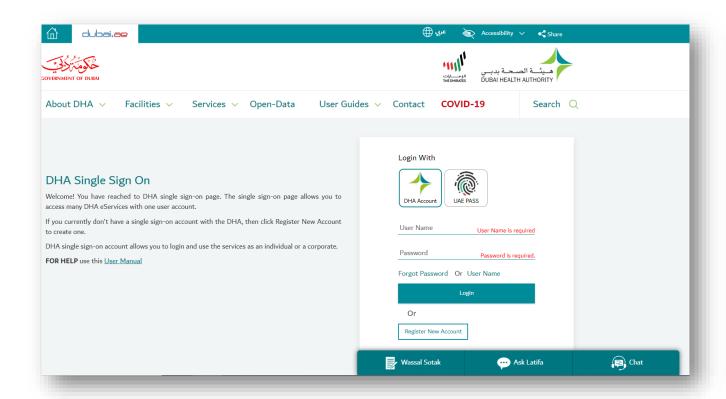

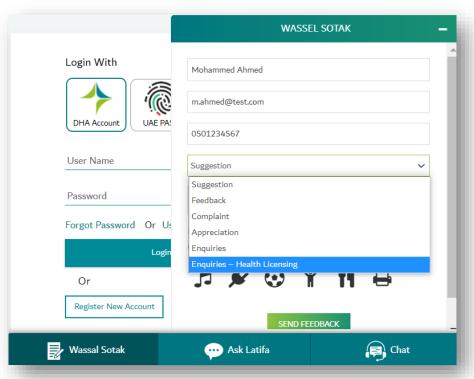

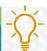

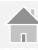

### Frequently Asked Questions

An efficient way to gather information is to check the **Frequently Asked Questions/FAQ page**.

The link can be found at the bottom of the HRS web page.

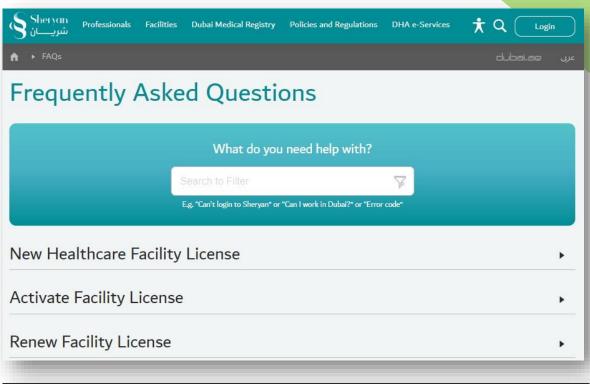

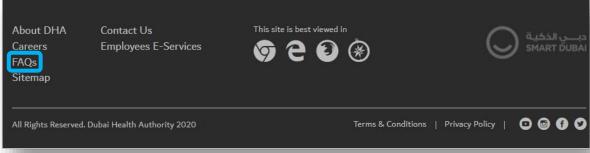

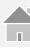

### **Step 1: Accessing the Service**

On My Dashboard, click on 'My Application'

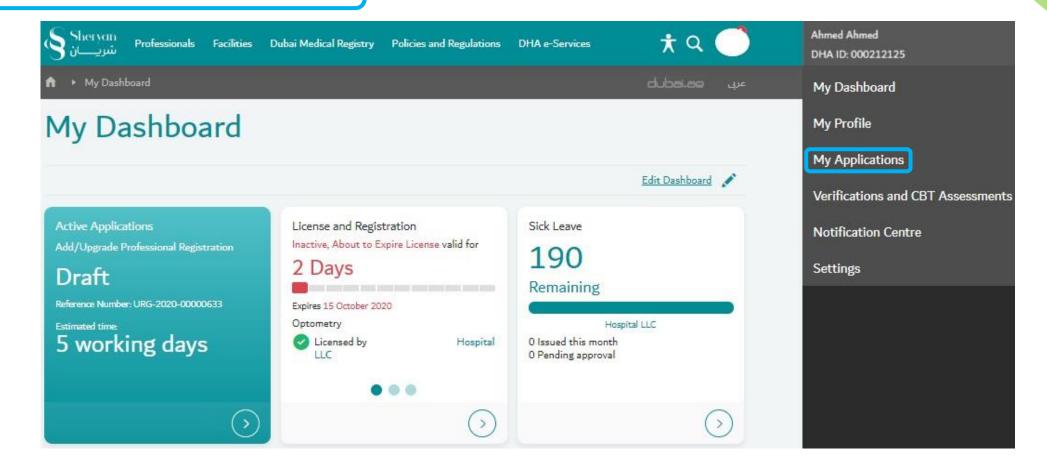

### **Step 1: Accessing the Service**

Under closed tab, select the application in which to request the refund.

Then click the arrow on the right side to open the application.

Scroll down until the end of the page, click on the 'Request Refund' link.

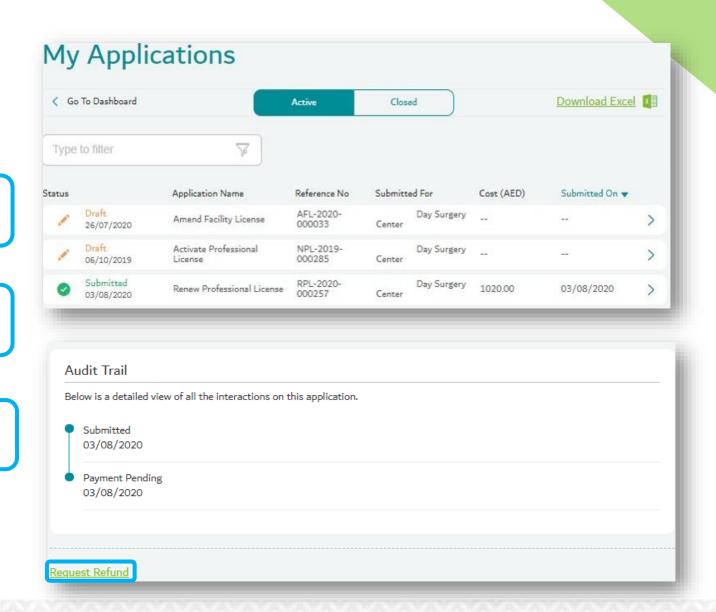

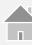

## Step 2: Filling up the Application Form

In the 'Refund Reason' provide detailed explanation for the request.

Please provide supporting document as an evidence. Then click 'Confirm'.

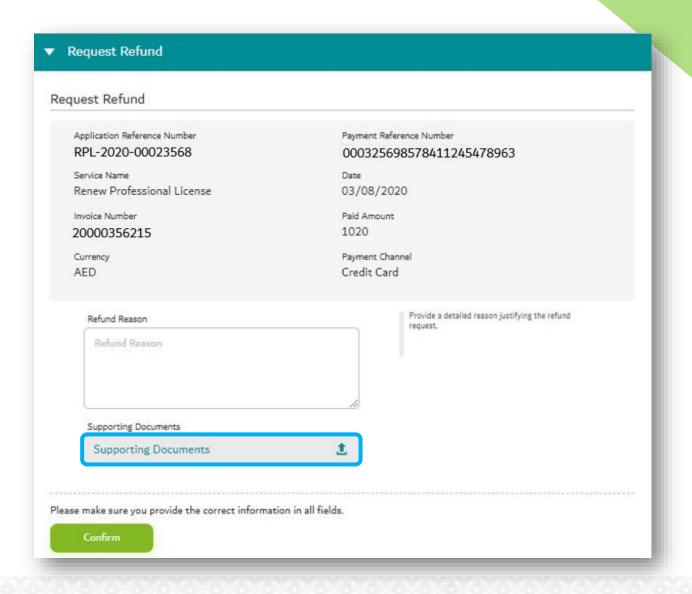

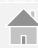

# Step 3: Filling up the Application Form

All information provided should be correct since all communication will be based on the information provided.

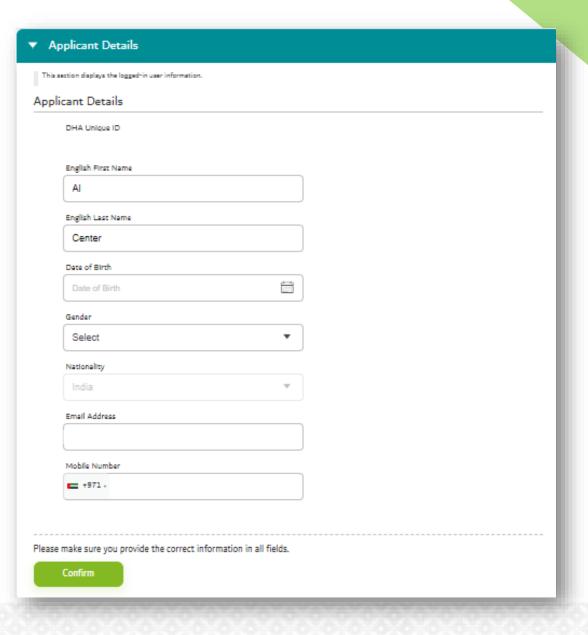

#### **Step 4: Term & Conditions**

Please read the terms & conditions.

I agree to the terms and conditions'. Then click 'Confirm'.

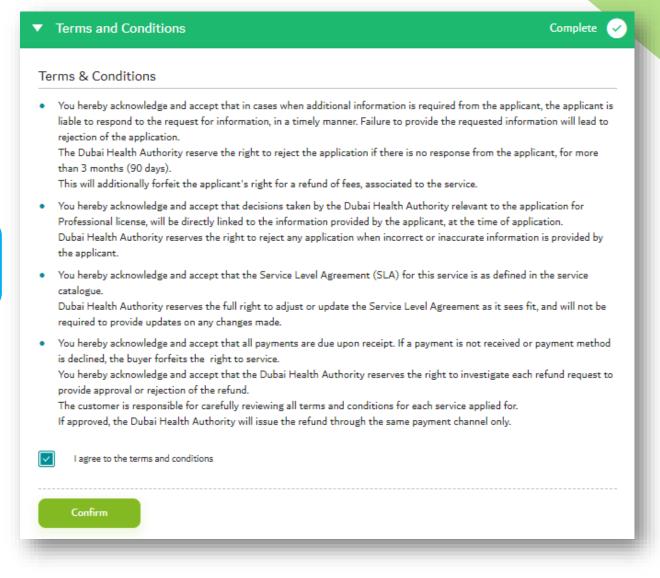

# Step 5: Review & Submit the Application

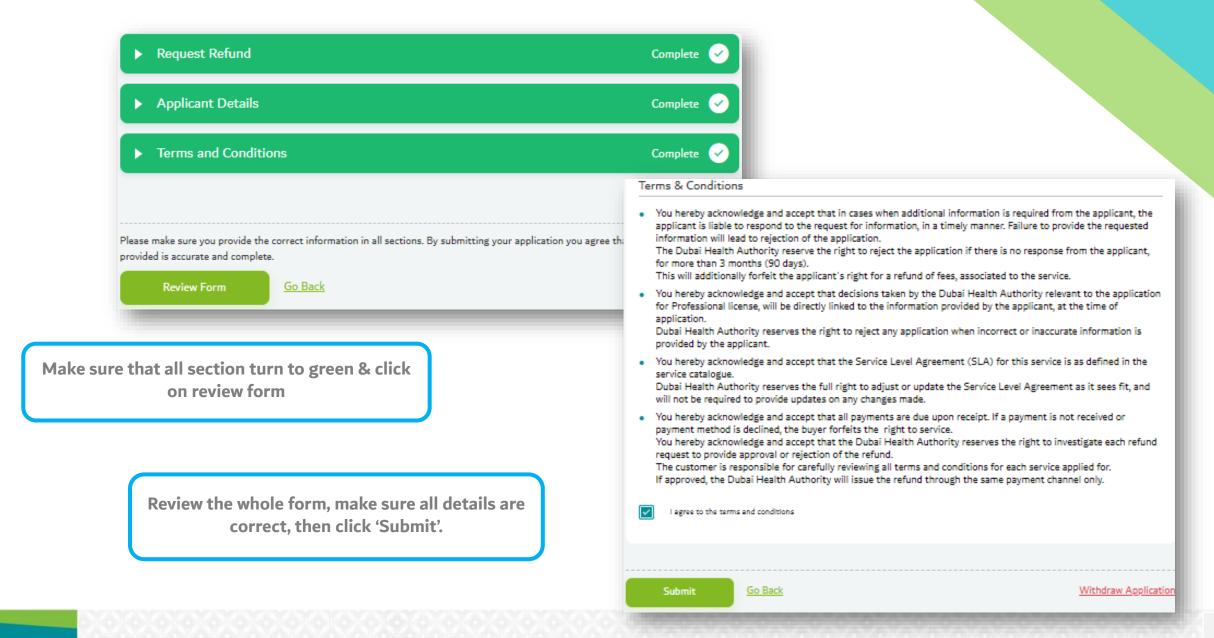

# **ADDITIONAL INFORMATION**

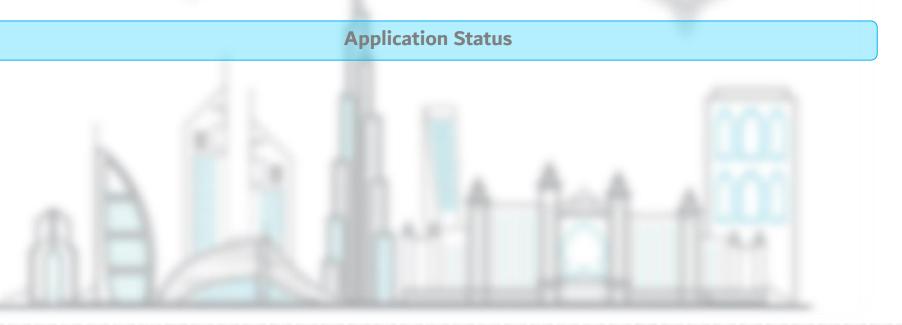

## How to Check Application Status

| Status                   | Action                                                                                                    |
|--------------------------|----------------------------------------------------------------------------------------------------|
| DRAFT                    | Application is pending in your account. It is not submitted.                                                                                                    |
| SUBMITTED                | Application is successfully submitted and pending for DHA action.                                                                                                    |
| APPROVED                 | Application is completed.                                                                                                    |
| ISSUED                   | Application is completed, document issued.                                                                                                    |
| RETURNED                 | Application is returned in your dashboard. Read the comment, complete the pending action and re-submit the application.                                                                                                 |
| REJECTED                 | Application is rejected. Read the comment in the application. Possible reasons:  Requirements not met  Missing documents  Instructions not followed etc.  Rejected applications cannot be activated. You must re-apply. |
| CANCELLED/AUTO-CANCELLED | Application exceeded 90 days without any action.                                                                                                    |

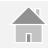

## Health Licensing Department

| Prepared by: | Salma Abdalla Mohamed Masoud Senior Administrative Officer               |
|--------------|--------------------------------------------------------------------------|
| Verified by: | Vanessa Alexandra Avisado Rafael<br>Administrative Officer               |
| Reviewed by: | Aisha Ali AlMaamari<br>Head of Healthcare Professional Licensing Section |
| Approved by: | Dr. Hisham Hassan Alhammadi<br>Director of Health Licensing Department   |